## Mac Mail 13.4 設定方法

はじめに

お手元に設定通知書をご用意いただき、以下の情報をあらかじめご確認ください。

- お客様ドメイン名
- お客様メールアドレス、パスワード

本マニュアルではメールアドレスを「user@example.com」を例として説明しています。 設定される際にはお客様ご利用のメールアドレスに読み替えてご利用ください。 ※ご利用中のソフトの環境・バージョンにより画面が異なる場合がございます。

■アカウント設定情報

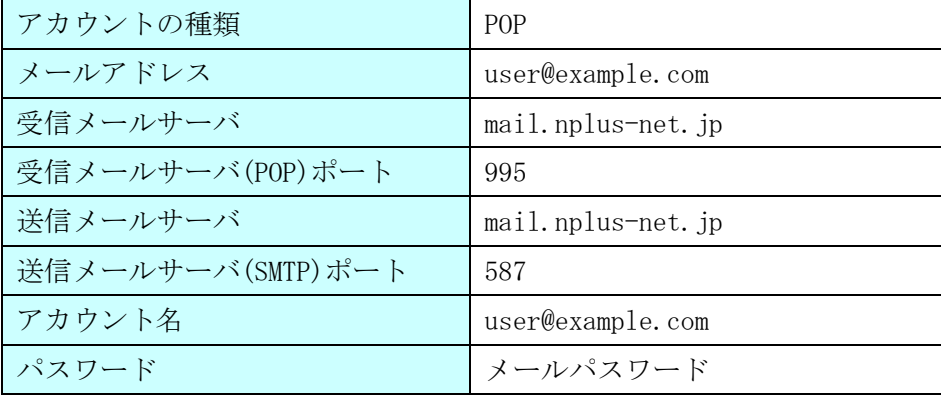

(1)デスクトップ画面最下部 Dock 内にある[メール]アイコンをクリックし、メールを起動します。

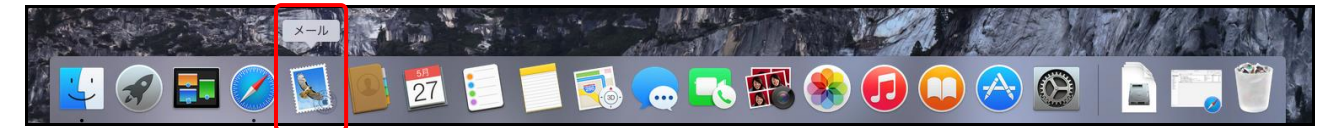

(2)画面左上にある[ メール ]>[ 環境設定 ]の順にクリックします。

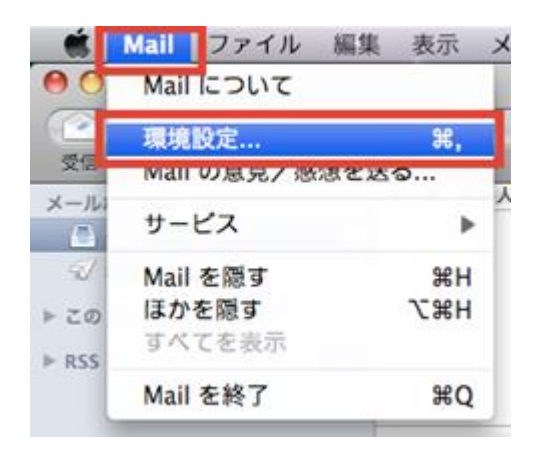

(3) [アカウント]を選択して、ご利用中のアカウントをクリックします。[サーバー設定]タブを選択し、 [接続設定を自動的に管理]のチェックを外してください。

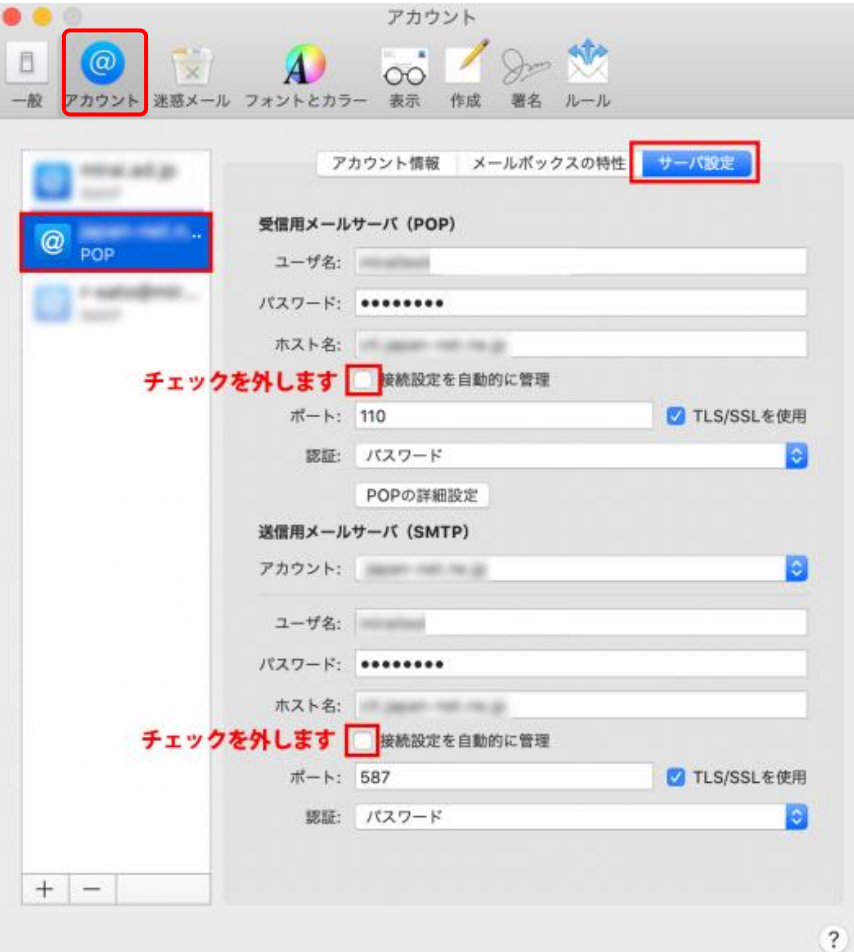

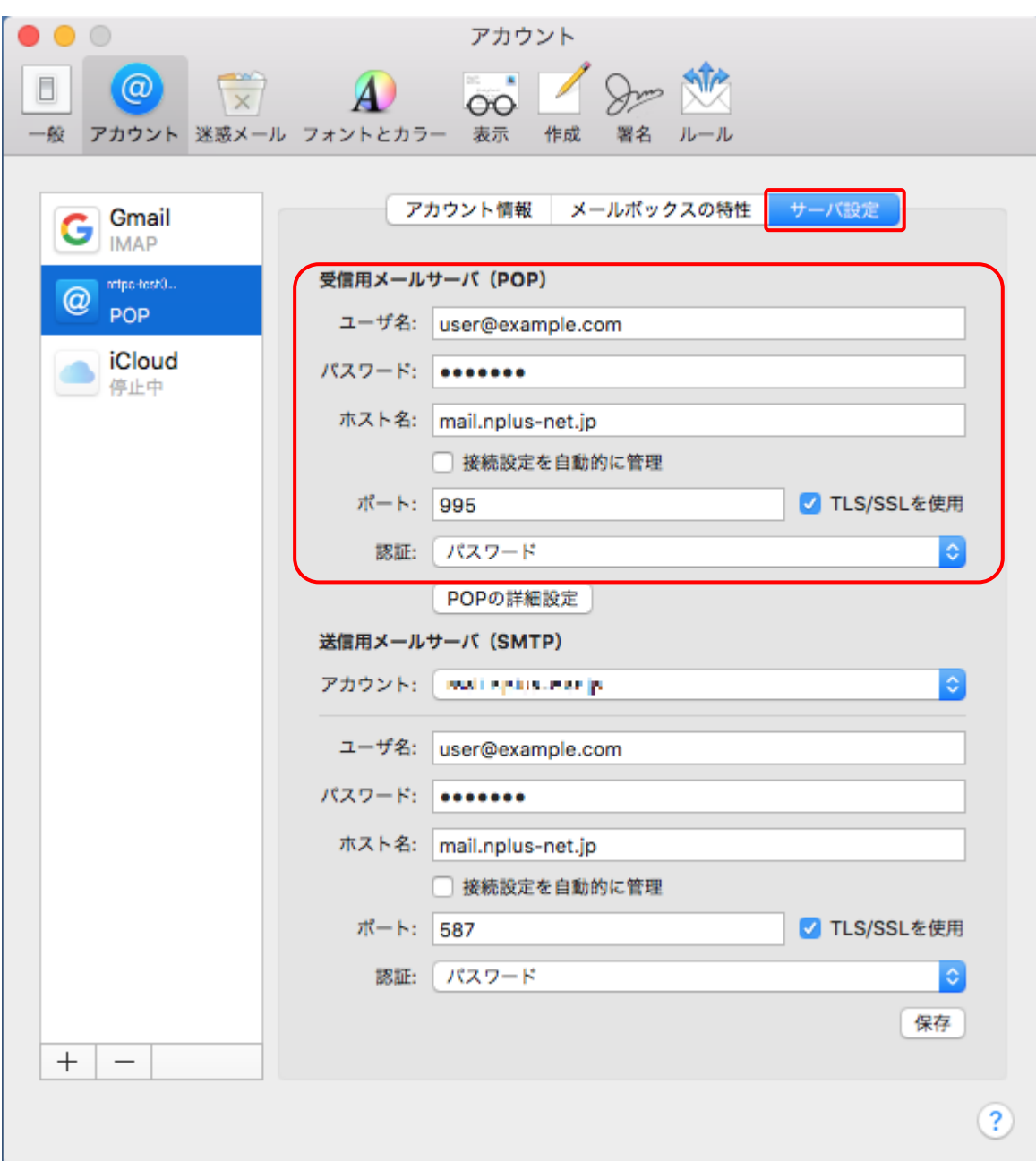

(4) 受信用メールサーバ (POP) の設定変更を行います。下記表の内容をご確認ください。

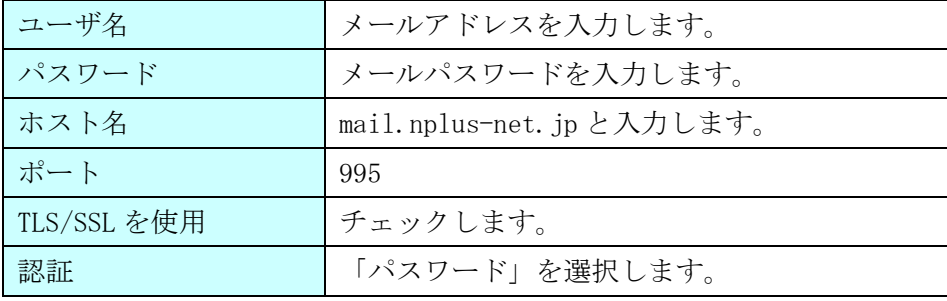

(5)送信用メールサーバ (SMTP) の設定設定変更を行います。 [アカウント]をクリックし[SMTP サーバリストを編集]を選択してください。

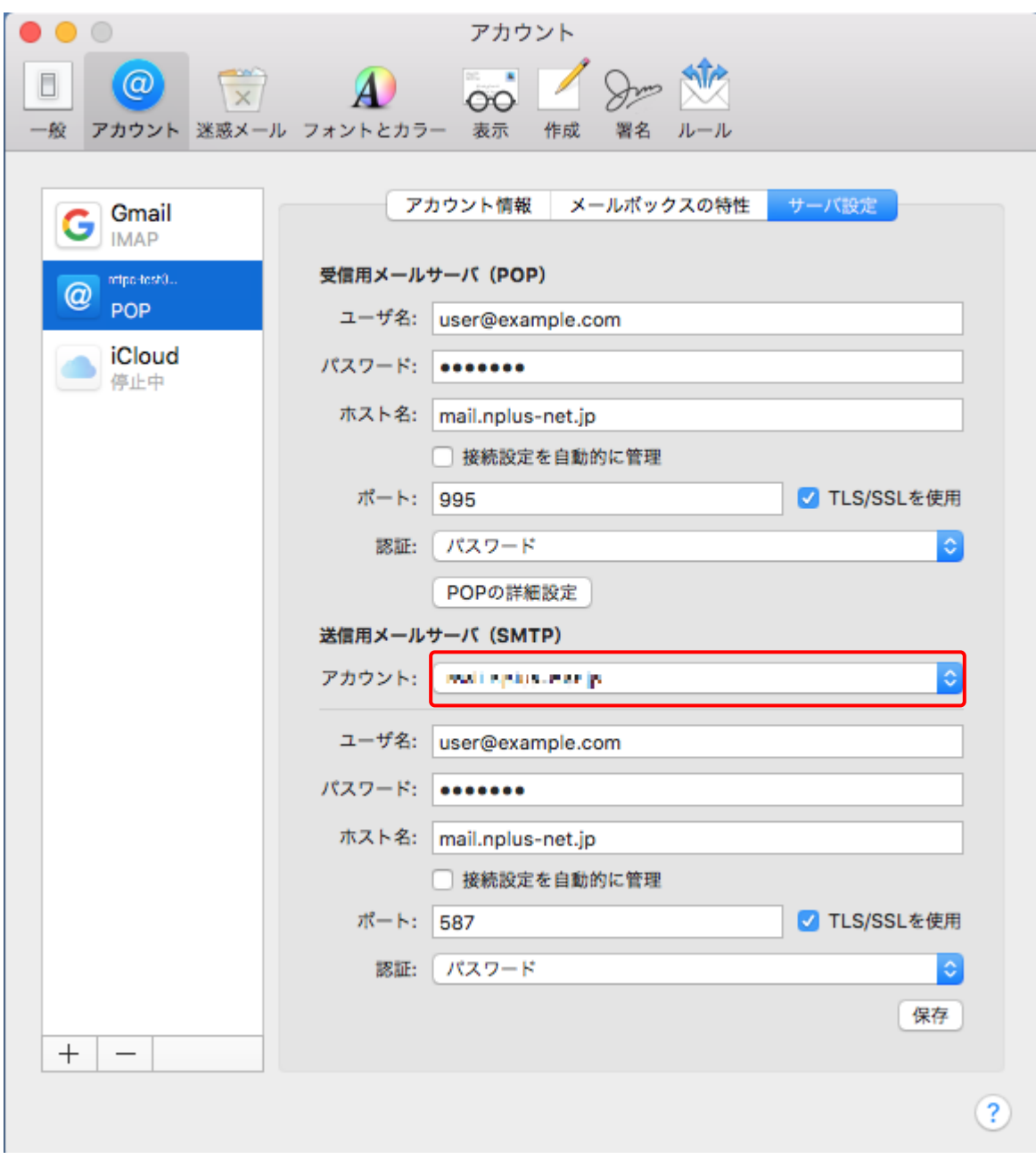

(6)[使用しているアカウント]に現在ご利用中のメールアドレスが表示され、選択されていることをご 確認後(複数設定がある場合には対象となるメールアドレスを選択)、サーバ設定内の項目を下記表の 内容で変更してください。変更後、[OK]ボタンをクリックします。

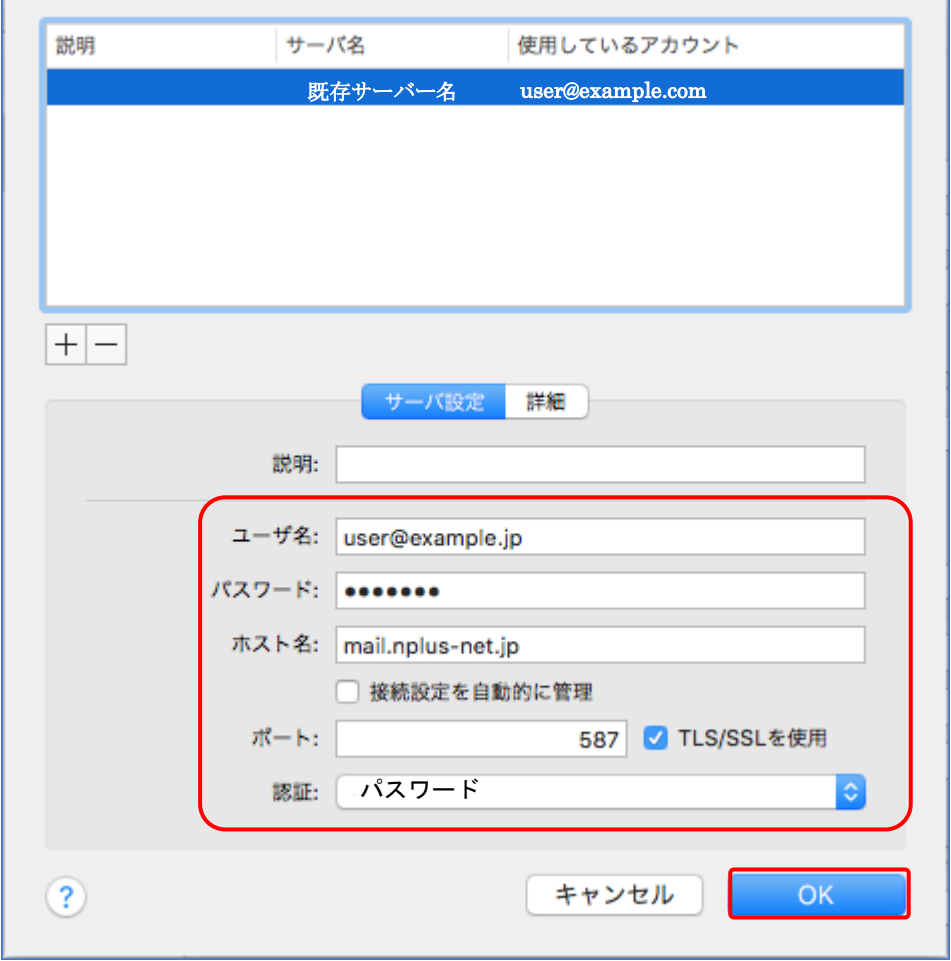

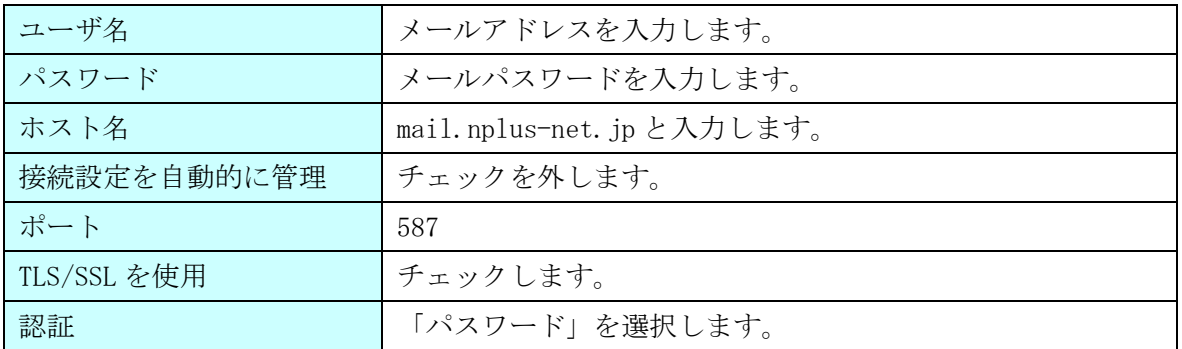

(7) サーバー設定タブで以下の設定になっているかご確認下さい。

## 受信用メールサーバー(POP)

- **「接続設定を自動的に管理」のチェックが「OFF」**
- 「ポート:」の設定が「995」
- 「TLS/SSL を使用」のチェックが「ON」

## 送信用メールサーバー(SMTP)

- ●「接続設定を自動的に管理」のチェックが「OFF」
- 「ポート:」の設定が「587」
- 「TLS/SSL を使用」のチェックが「ON」

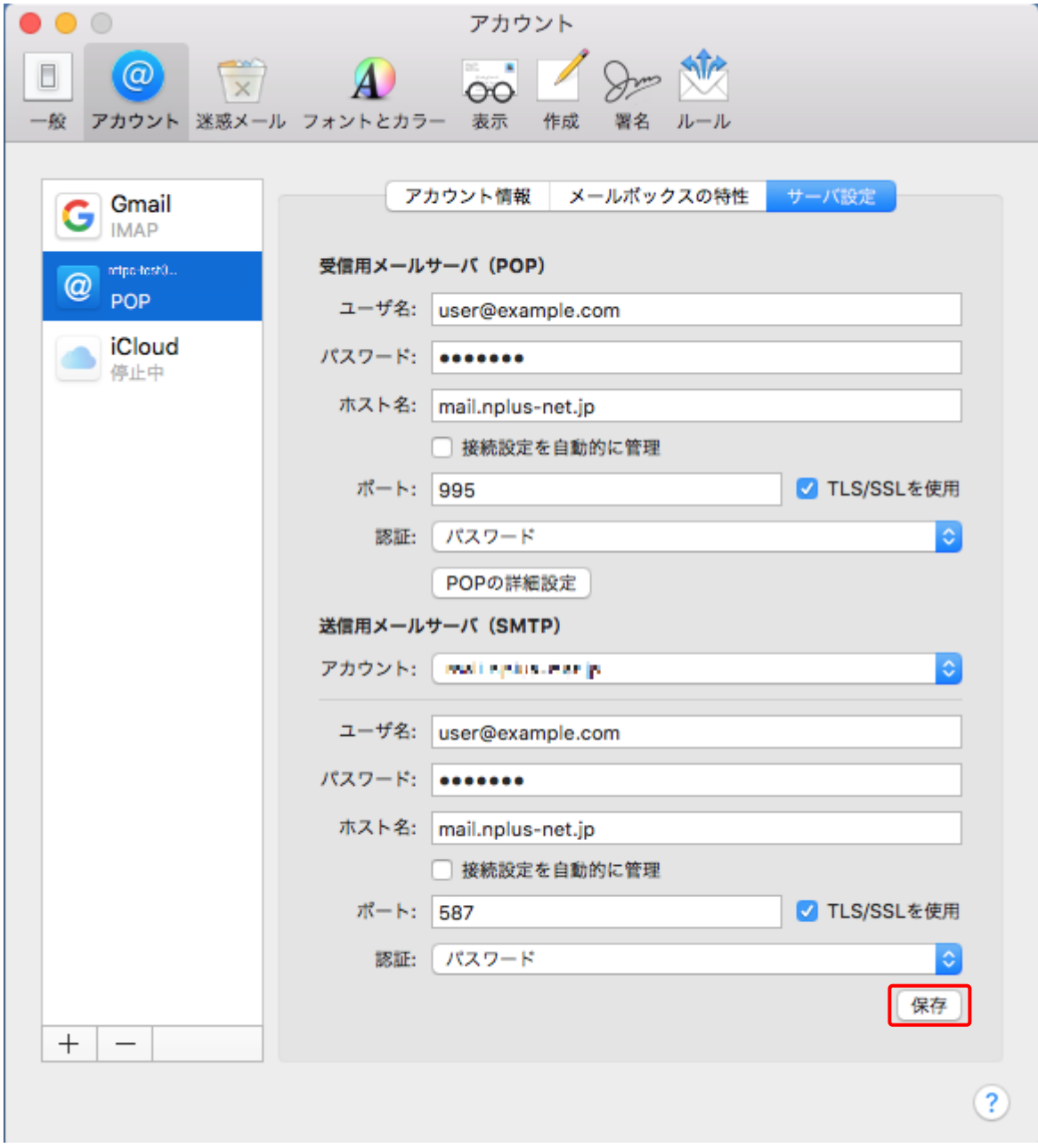

上記設定を確認後、「保存」ボタンをクリックします。設定は以上となります。